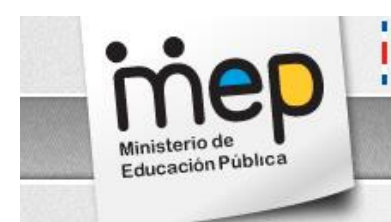

# "No pierda el acceso a su Cuenta de Correo MEP"

## **TABLA DE CONTENIDOS**

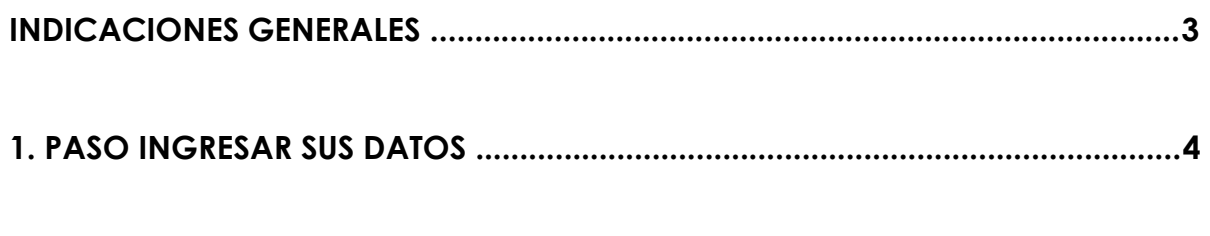

**2. PASO HACER UN RESETEO DE LA CONTRASEÑA PARA EL CORREO MEP.........12**

#### **Indicaciones Generales**

La siguiente guía tiene como objetivo hacer uso de la herramienta de autoservicio de restablecimiento de contraseña (Reseteo de contraseña automático), de manera que el usuario de una cuenta de correo MEP pueda hacer uso del servicio con solo registrar una cuenta de correo electrónico alternativo [\(@hotmail.com,](mailto:@hotmail.com) [@gmail.com,](mailto:@gmail.com) [@outlook.com,](mailto:@outlook.com) [@yahoo.com,](mailto:@yahoo.com) [@otros.com\)](mailto:@otros.com), donde le pueda llegar los datos necesarios para obtener una nueva contraseña e ingresar al servicio de correo normal.

#### **1. Paso Ingresar sus datos**

A. Copiar la siguiente dirección URL en el navegador

*[http://go.microsoft.com/fwlink/?Link](http://go.microsoft.com/fwlink/)Id=309629&tid=0fa1fe2a-d55b-4665-*

*95e7-53a56927d833*

Utilizando (Internet Explorer, Chrome, Firefox, Safari)

B. Se mostrará la siguiente imagen:

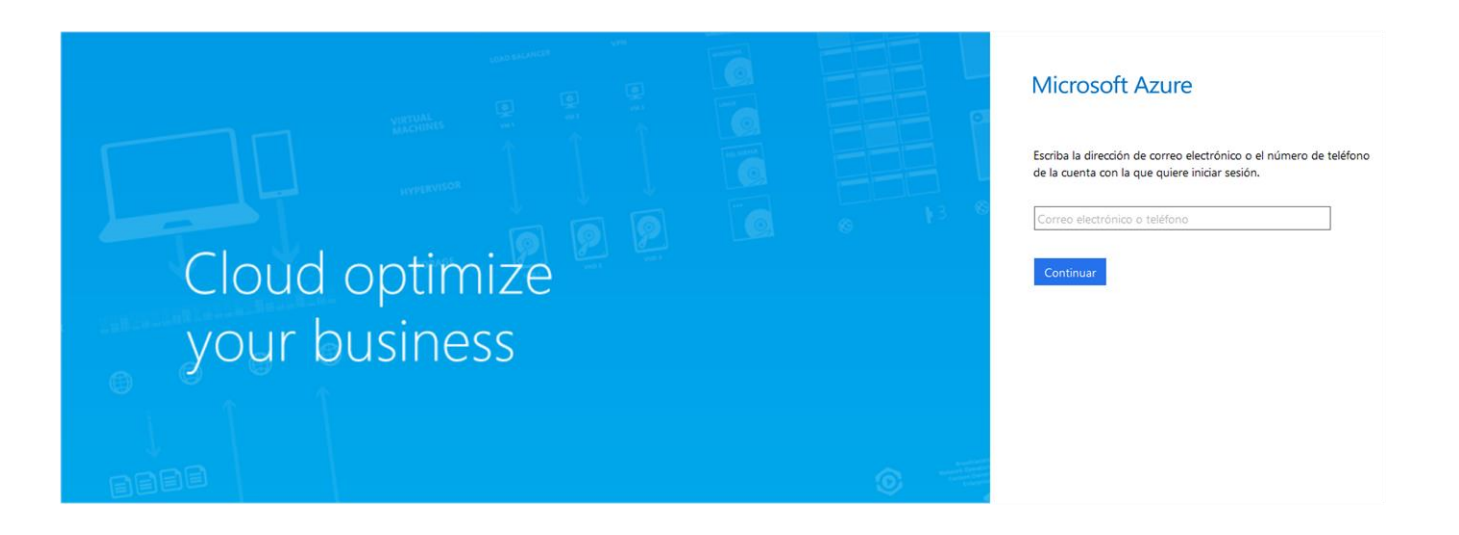

C. Se escribe la dirección del correo electrónico del MEP en el primer cuadro,

## *nombre.apell[ido1.apellido2@mep.go.cr](mailto:apellido2@mep.go.cr)*

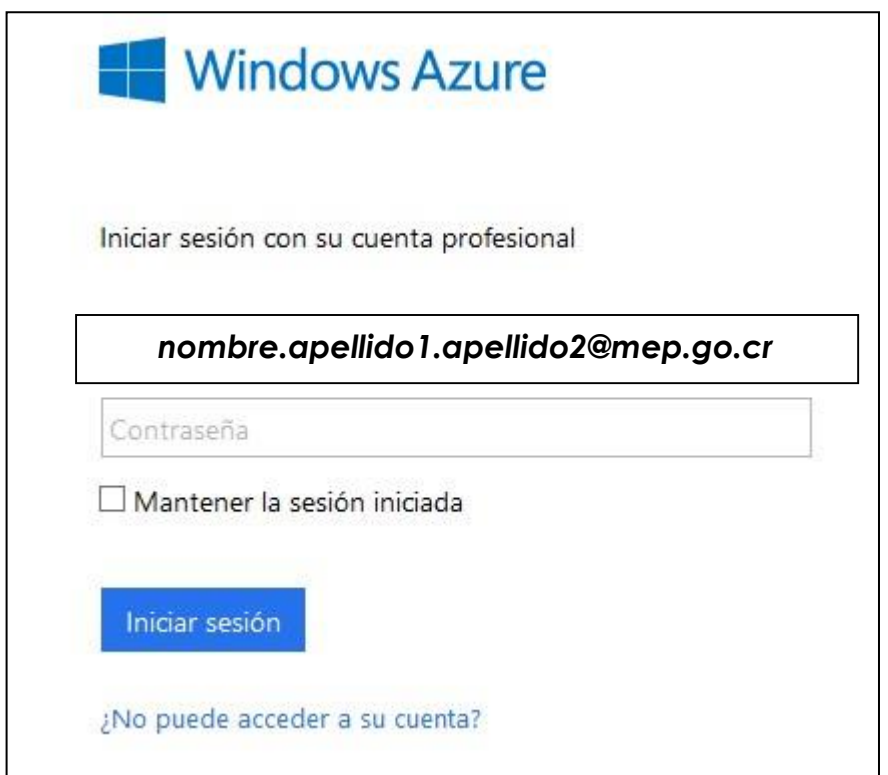

D. Se mostrará la siguiente pantalla al ingresar el usuario, seguidamente se debe escribir la contraseña.

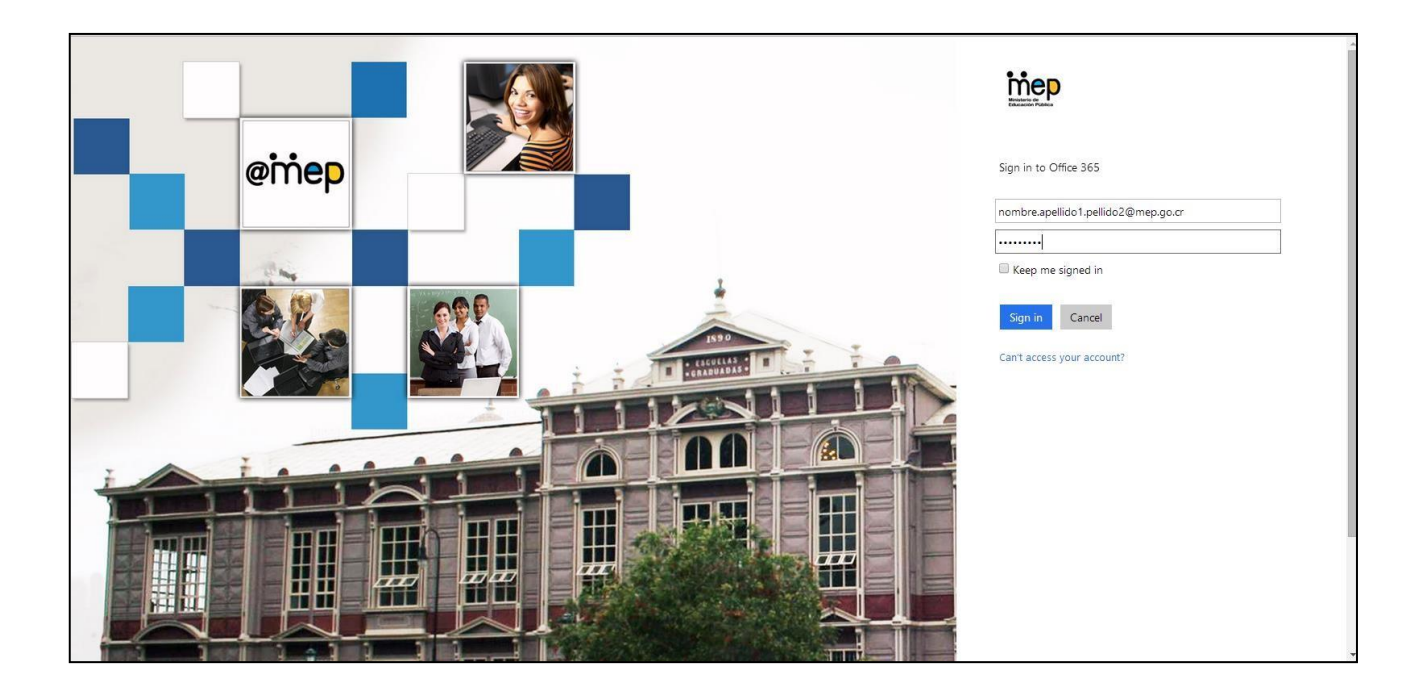

E. Después de ingresar la contraseña (*la misma que se utiliza para entrar al correo*) se mostrará la siguiente pantalla, donde se hará click en la opción

*"Correo electrónico alternativo no está configurado. Configurarlo ahora"*

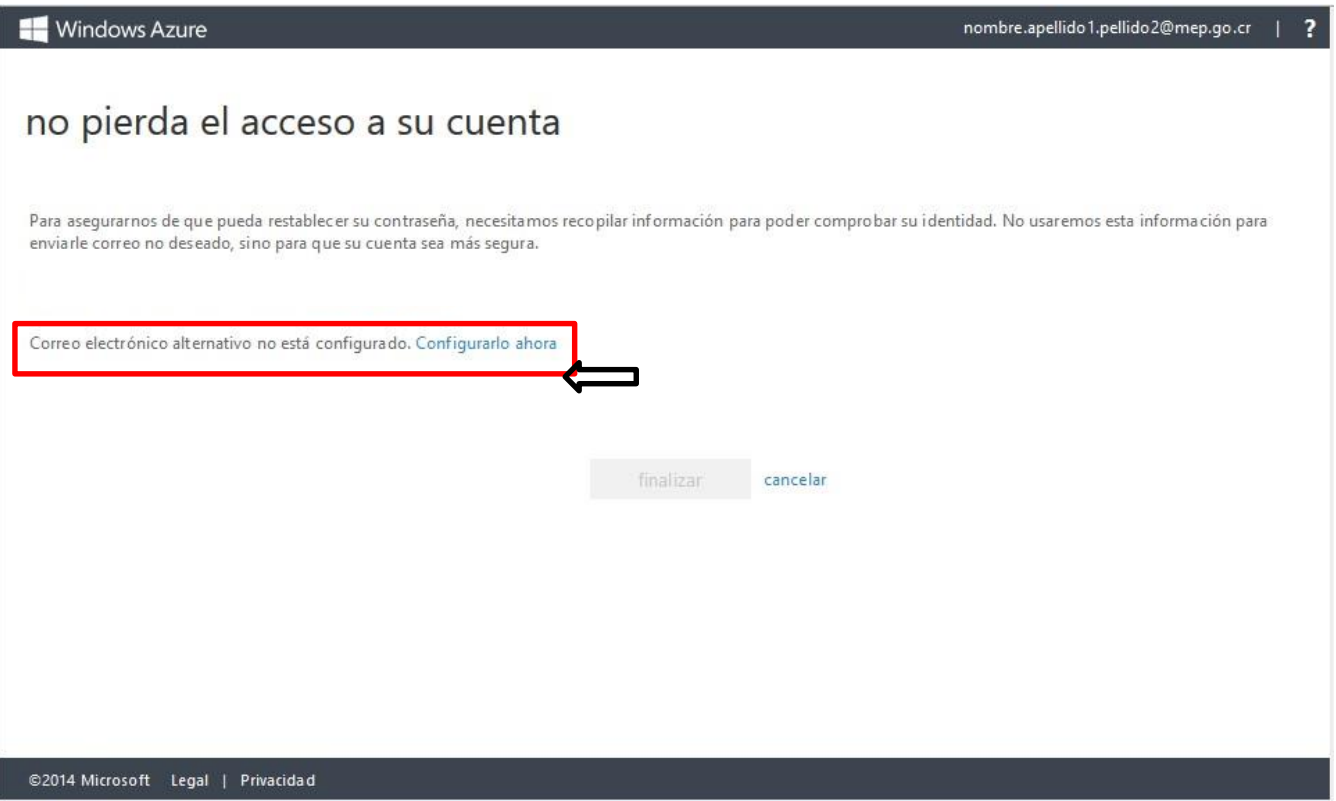

F. Se escribe una dirección de correo alternativo que se usará para hacer el restablecimiento de la contraseña.

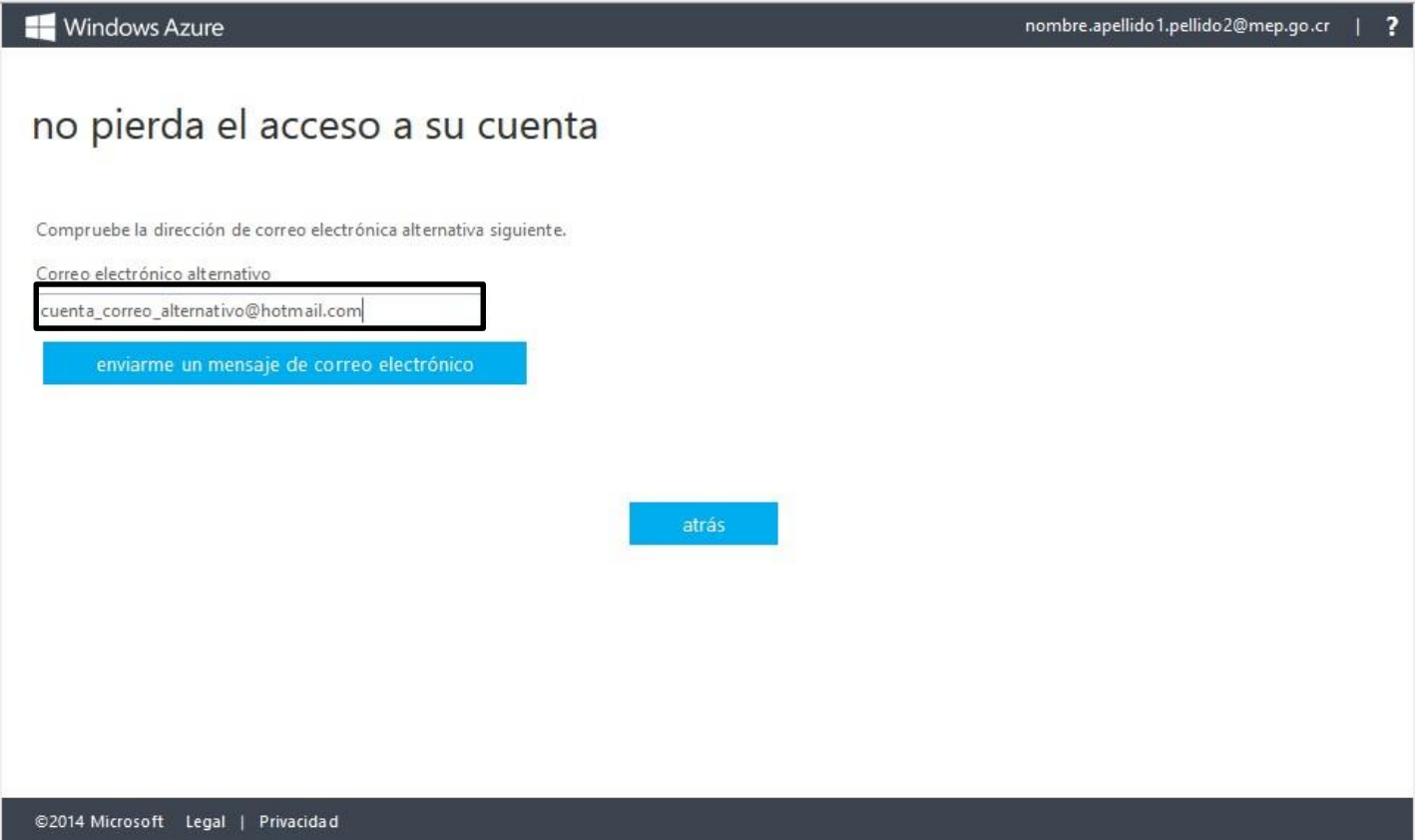

G. Se hace click a la pestaña que dice *"enviarme un mensaje de correo electrónico"* para que se envíe un código para matricular la cuenta de correo alternativo en el servicio.

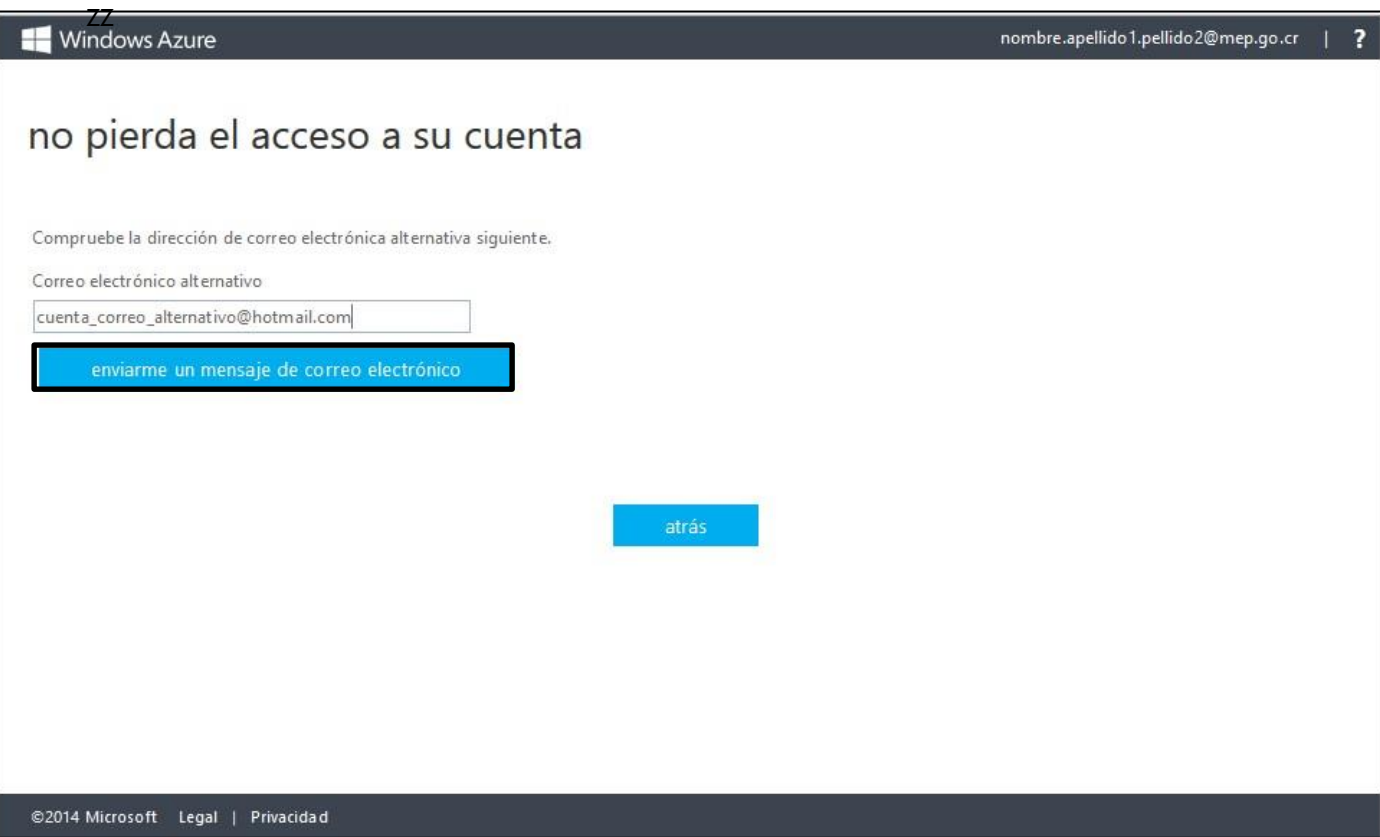

H. Proceda a revisar que en la cuenta de correo alternativo registrada haya llegado un correo a nombre de la siguiente dirección de correo *"Microsoft Online Services Team [\(msonlineservicesteam@microsoftonline.c](mailto:msonlineservicesteam@microsoftonline.com)om)"* con el asunto "*Código de comprobación del correo electrónico de la cuenta de Ministerio de Educación-Administrativo*" donde vendrá un código de seis dígitos.

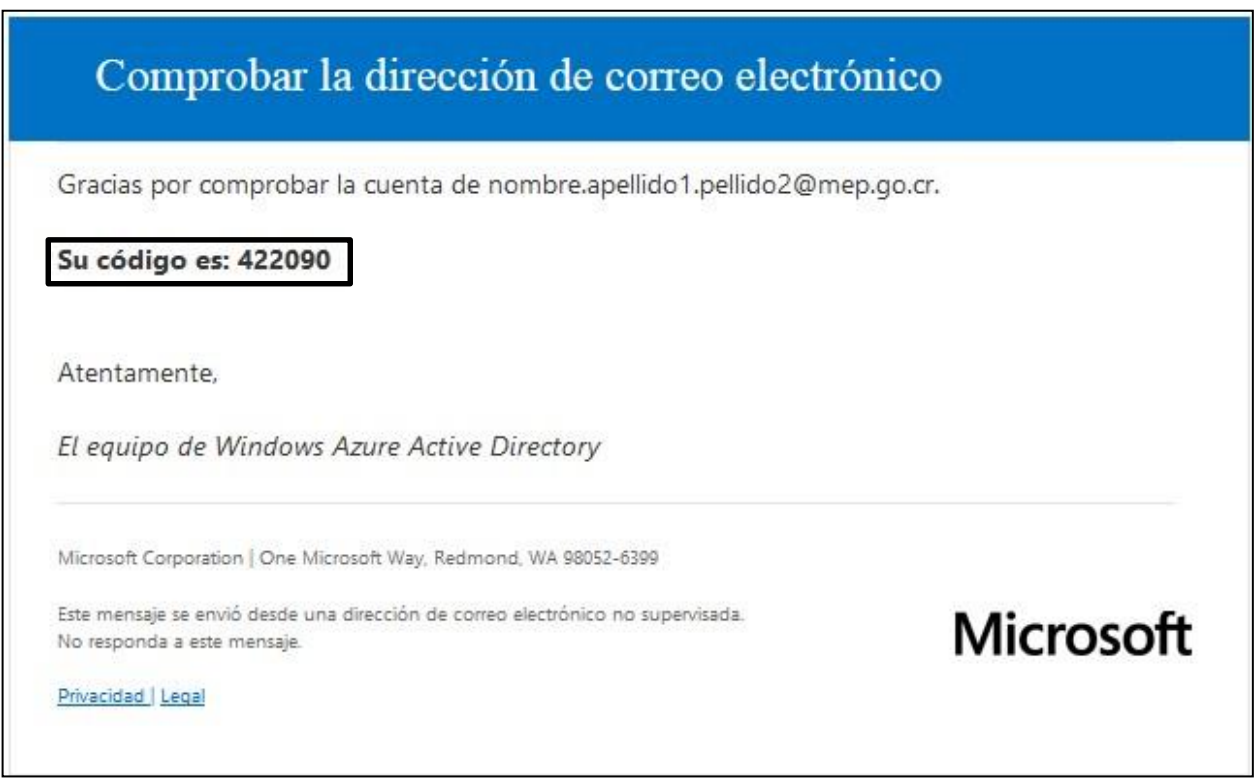

I. Se escribe manualmente el código que fue enviado a la cuenta alternativa, en el campo vacío que se habilita después de dar click a la pestaña *"enviarme un mensaje de correo electrónico"*, y se le hace click en *"comprobar"*.

Si el código no llega se puede dar click sobre *"reintentar"*

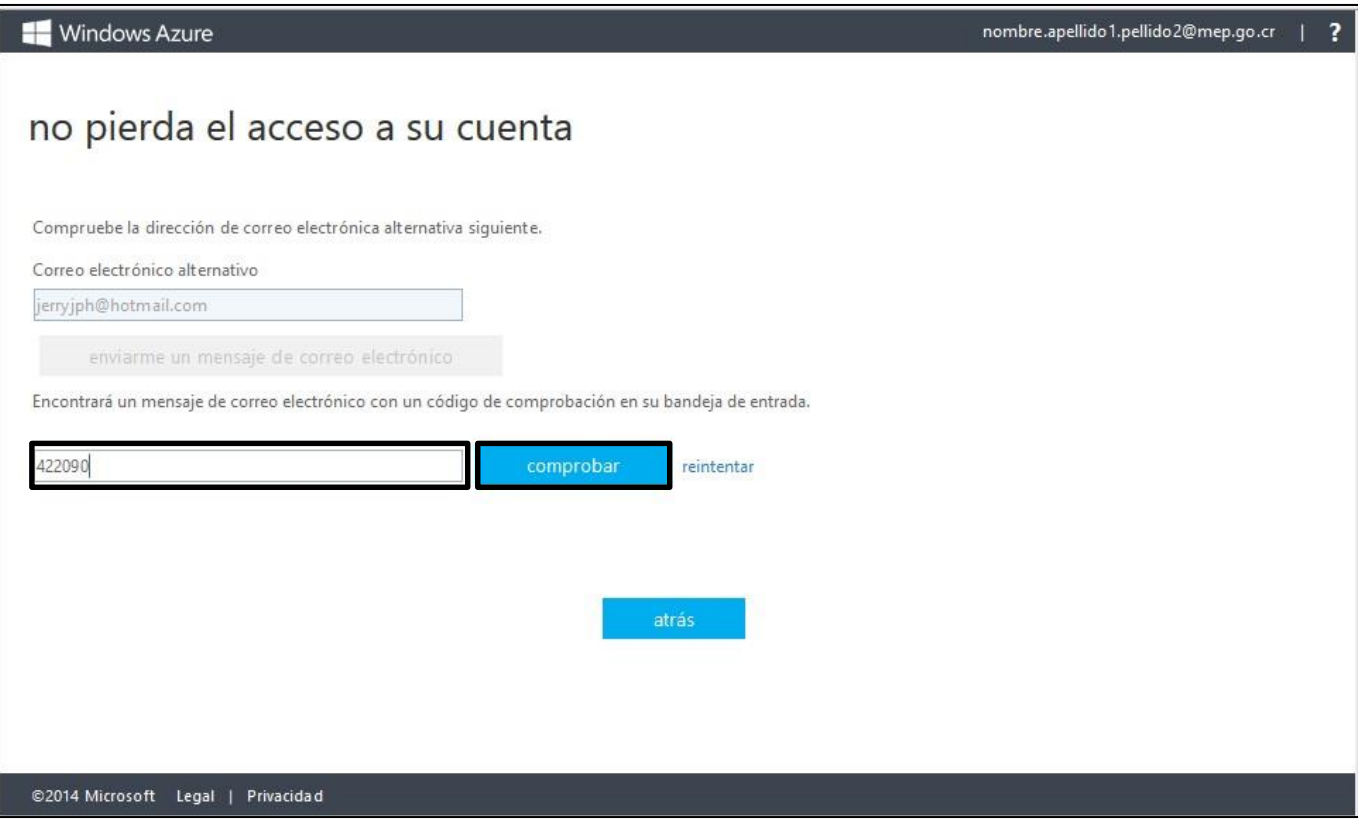

J. Finalmente después de hacer click en *"comprobar"* ya queda registrado la cuenta alternativa en el servicio de restablecimiento de contraseña automático para su cuenta de correo MEP. Cierre la ventana cuando haya finalizado.

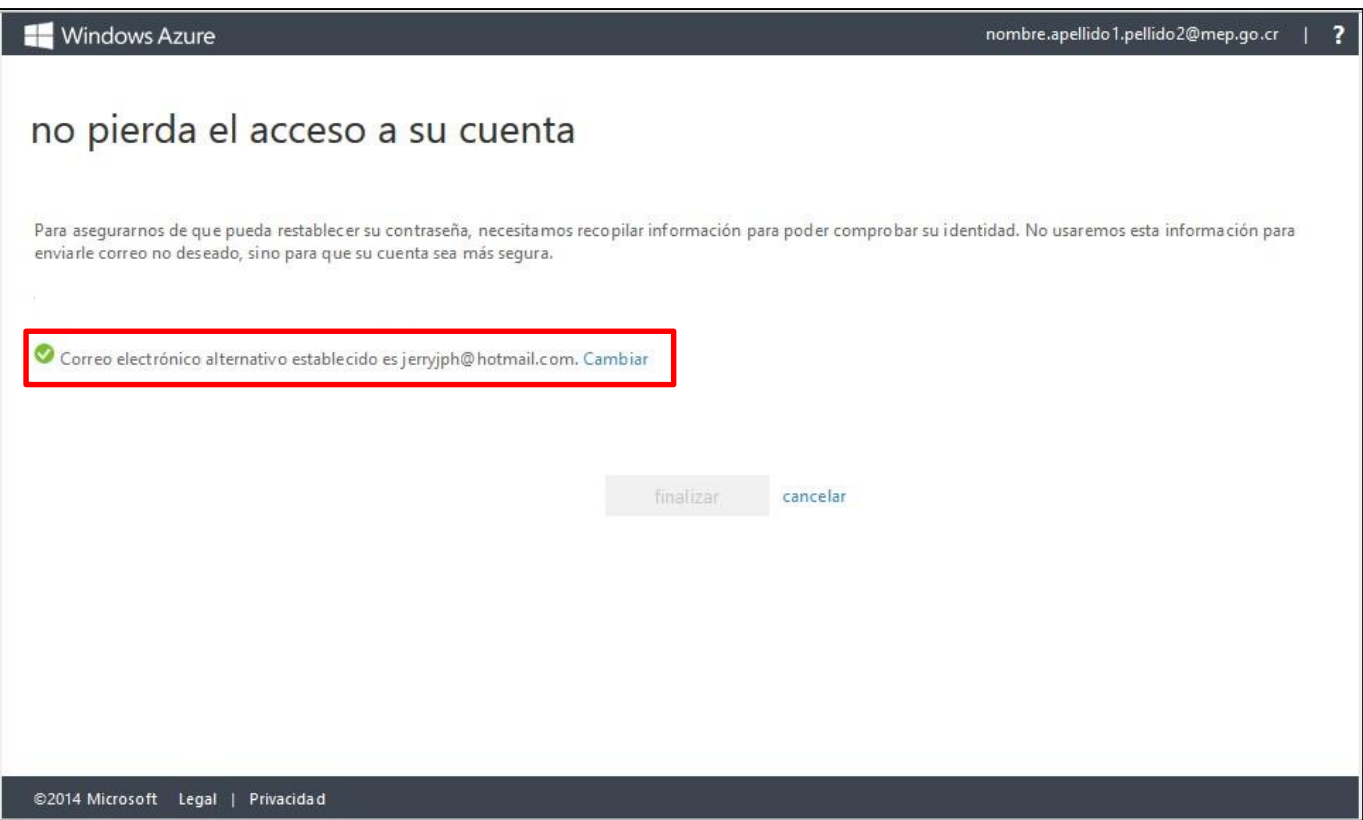

*NOTA:* Opcionalmente está disponible la modificación de la cuenta alternativa registrada, solo es necesario hacer click en el vínculo *"Cambiar"* y seguir los pasos de la *A* hasta la *J.*

.

#### **2. Paso Hacer un reseteo de la contraseña para el correo MEP**

El servicio de reseteo de contraseñas automático lo puede usar cuando presente los siguientes síntomas:

1. No recuerda su contraseña para ingresar al correo del MEP.

Cuando se experimente el síntoma anterior siga las siguientes instrucciones:

*A.* En la pantalla de inicio de sesión se hace click en la pregunta *"¿No puede acceder a su cuenta?"*

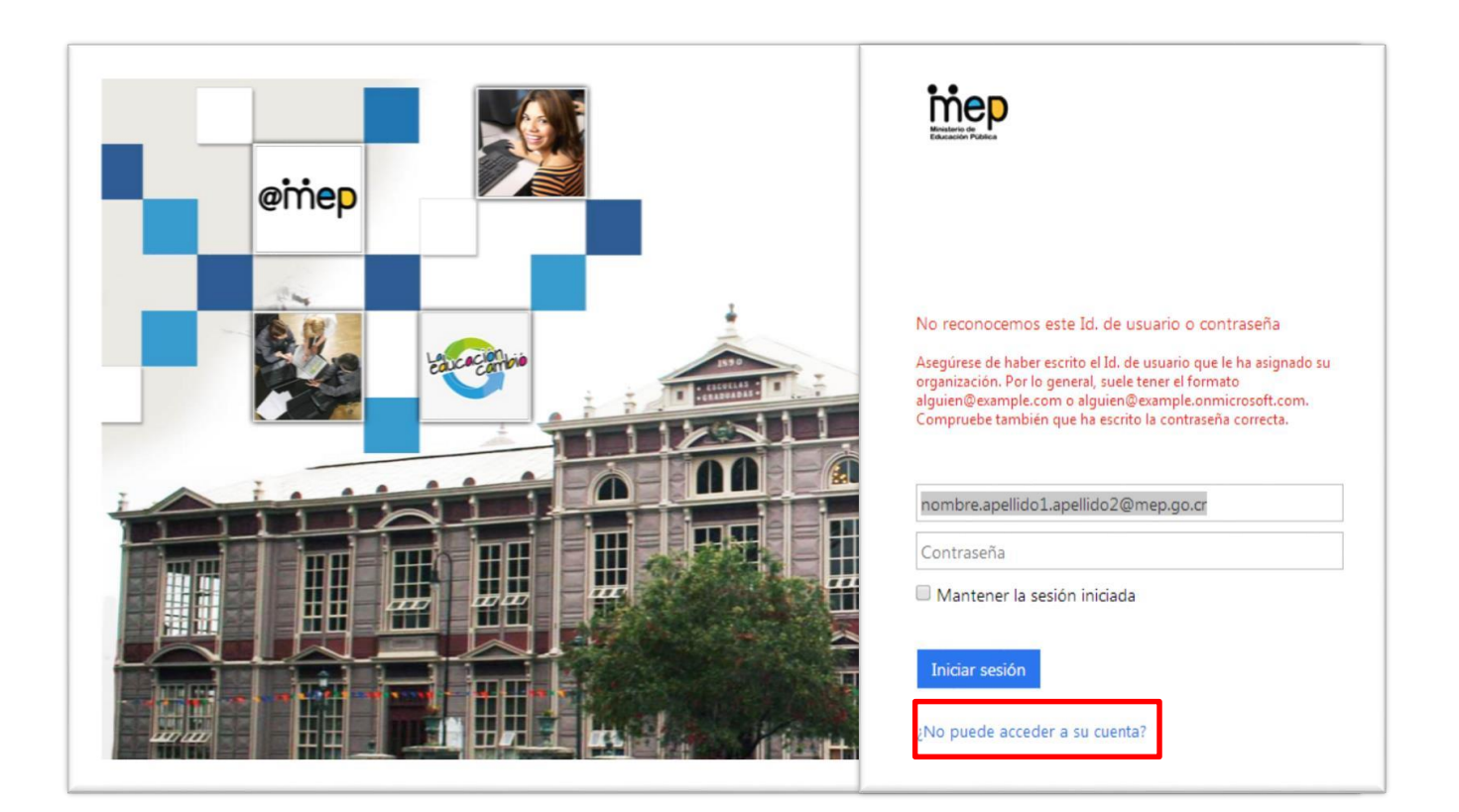

B. Se mostrará en una nueva página el proceso para restablecer la contraseña, en *"Id de usuario",* se escribe la dirección de correo MEP, y los valores de la imagen, se deben escribir manualmente respetando entre mayúsculas y minúsculas.

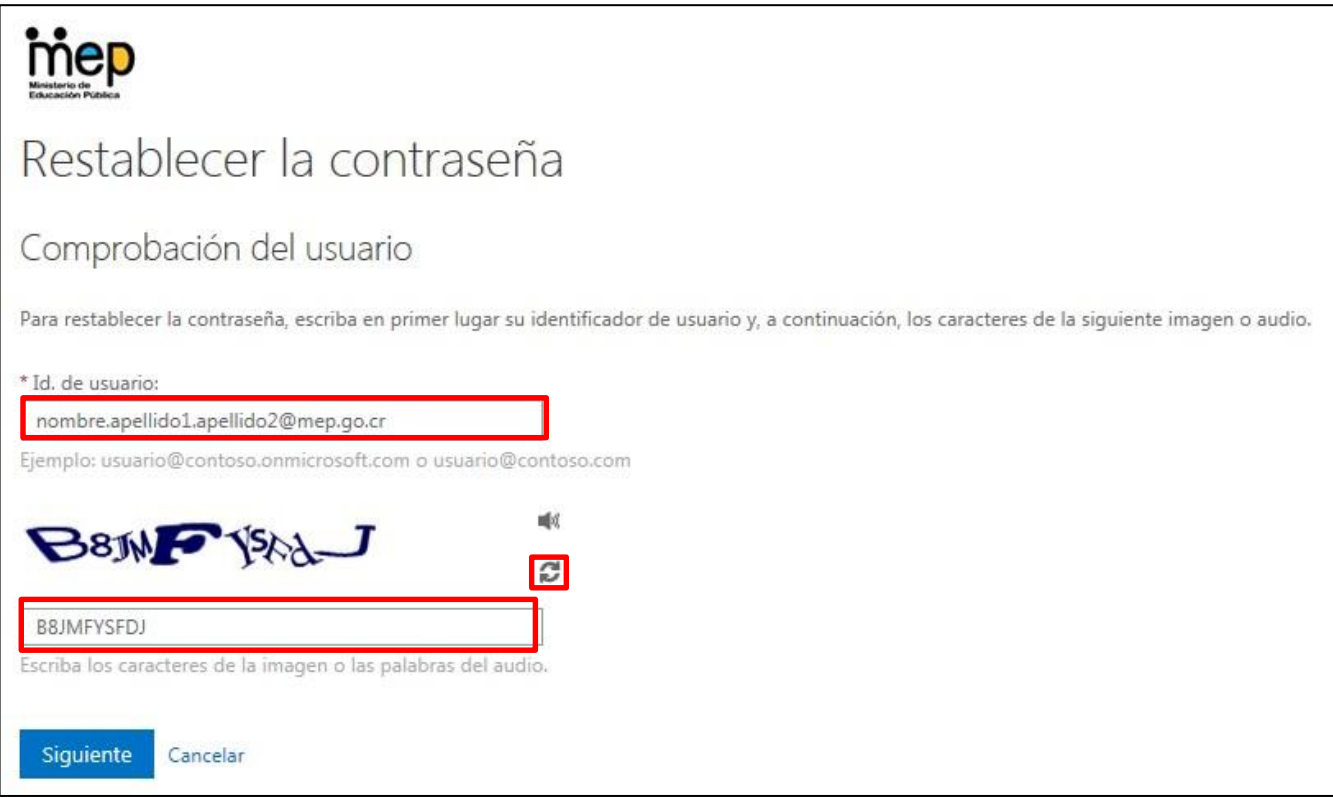

*NOTA:* Si no logra ver bien los valores de la imagen se puede hacer clic en el icono de las flechas en forma de círculo para que genere una nueva imagen.

C. Se hace click en *"Siguiente"* y se mostrará el método de cuenta alternativa para enviar un código de comprobación de la cuenta de correo MEP, se hace clic en *"correo electrónico"* para que se envíe un código de comprobación.

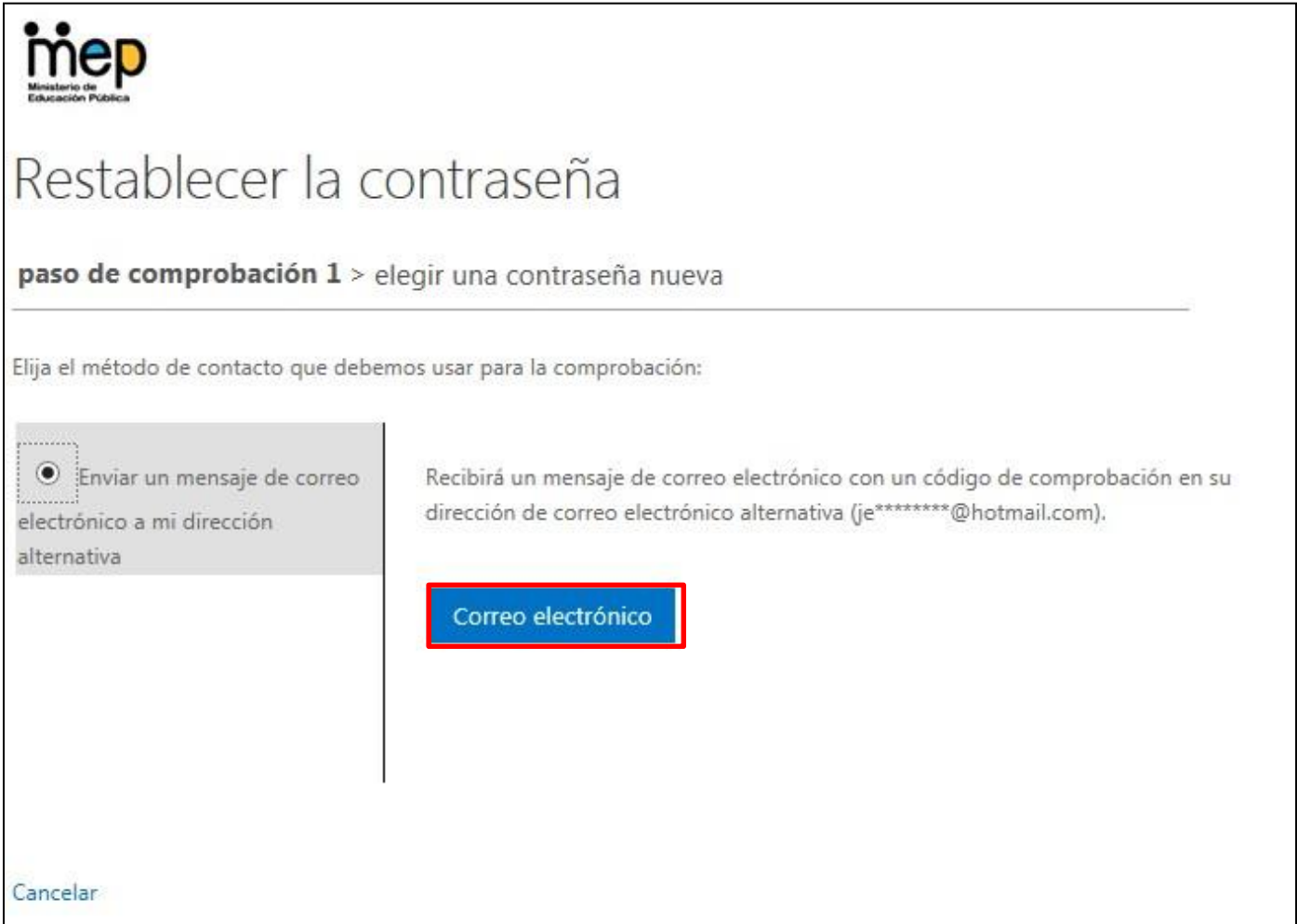

D. Se debe revisar que en la cuenta de correo alternativo registrada haya llegado un correo a nombre de la siguiente dirección de correo *"Microsoft Online Services Team [\(msonlineservicesteam@microsoftonline.c](mailto:msonlineservicesteam@microsoftonline.com)om)"* con el asunto "*Código de comprobación del correo electrónico de la cuenta de Ministerio de*

*Educación-Administrativo*" donde vendrá un código de seis dígitos.

# Comprobar la dirección de correo electrónico

Gracias por comprobar la cuenta de nombre.apellido1.pellido2@mep.go.cr.

Su código es: 221666

Atentamente,

El equipo de Windows Azure Active Directory

Microsoft Corporation | One Microsoft Way, Redmond, WA 98052-6399

Este mensaje se envió desde una dirección de correo electrónico no supervisada. No responda a este mensaje.

**Microsoft** 

Privacidad | Legal

E. Se escribe manualmente el código que fue enviado a la cuenta alternativa, en el campo vacío que se habilita después de dar click a la pestaña *"correo electrónico"*, y se le hace click en *"Siguiente"*. Si el código no llega se puede dar click sobre *"Inténtalo de nuevo"*, o bien contactar al administrador de la plataforma de correo para recibir asistencia, se hace click en *"Siguiente".*

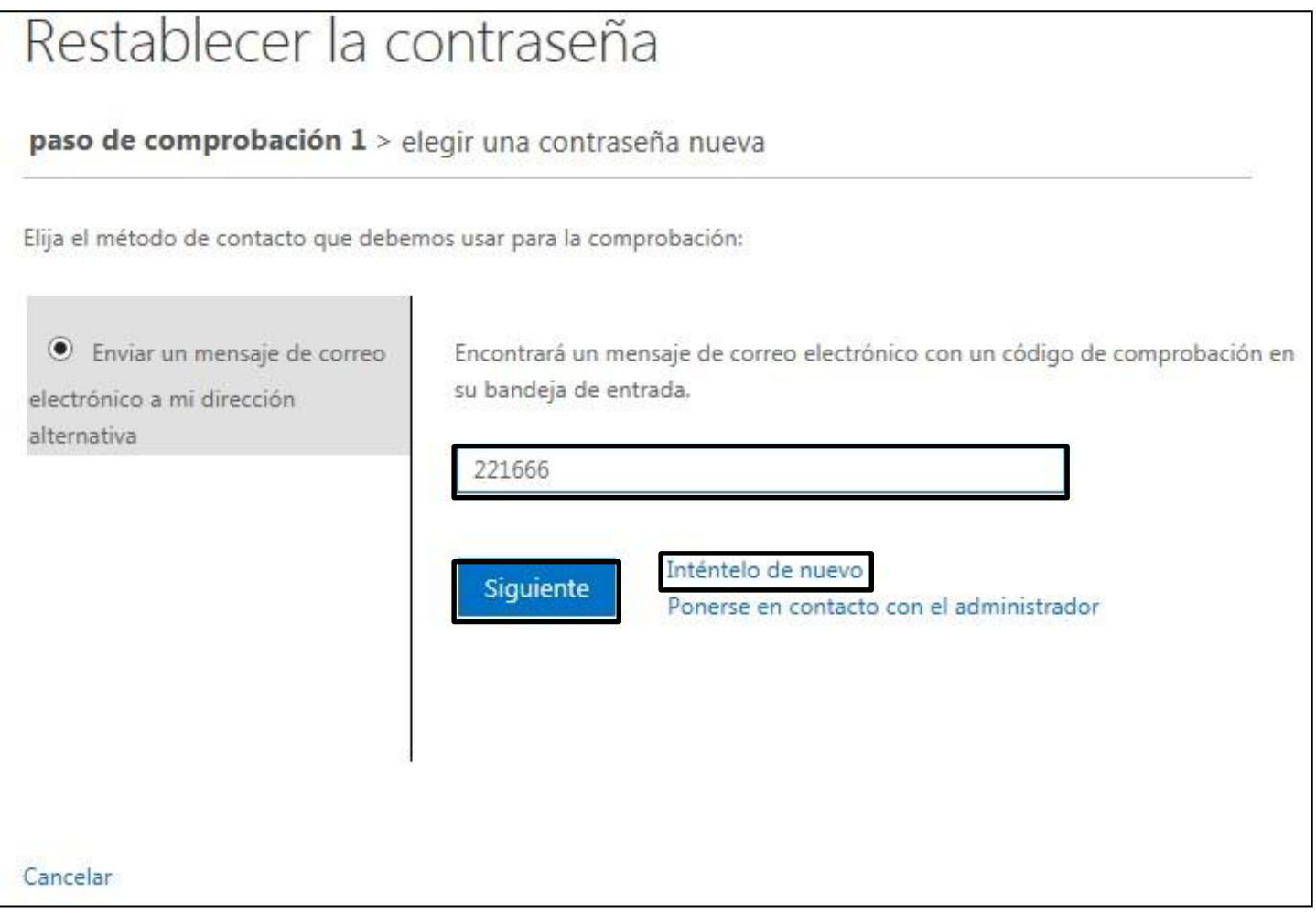

F. Cuando se haya validado correctamente el código de seguridad se mostrará una página donde se pone la nueva contraseña, se hace click en *"Finalizar"*

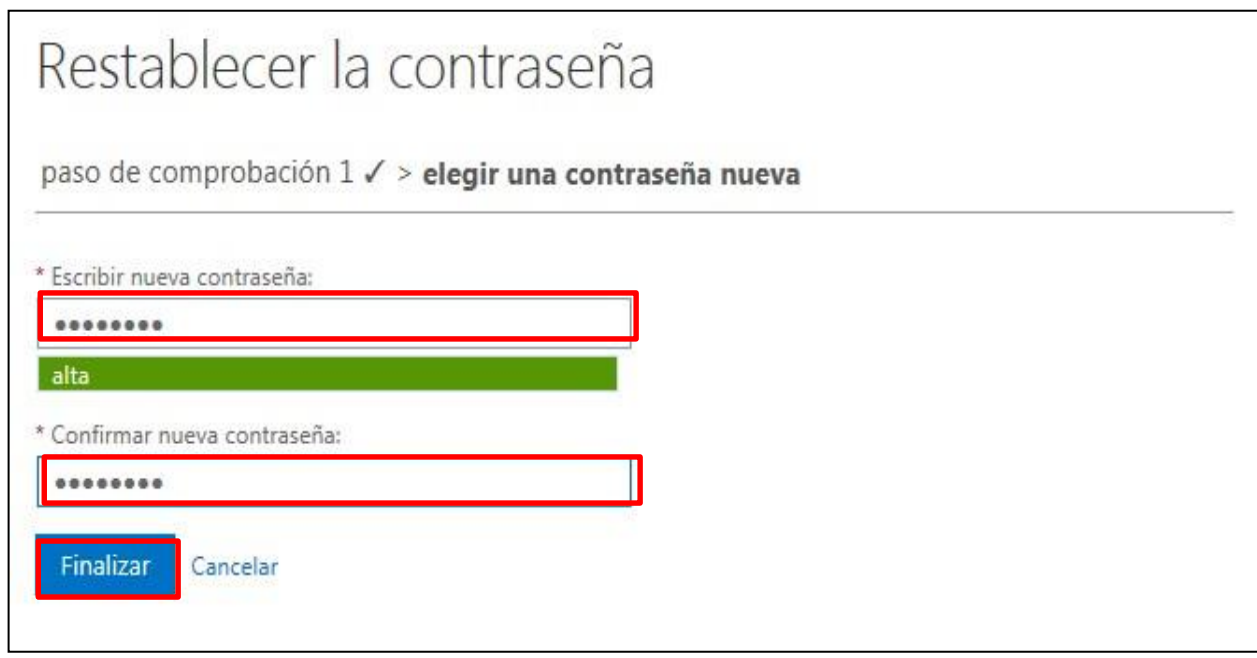

G. Finalmente se mostrará que el proceso fue realizado correctamente, para volver a la página de inicio de sesión se hace click en el vínculo *"haga clic aquí"*

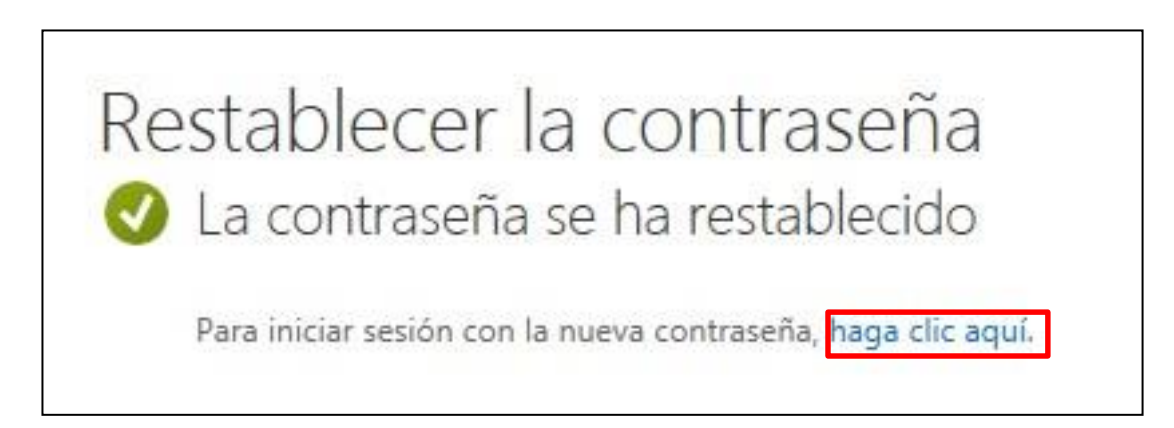